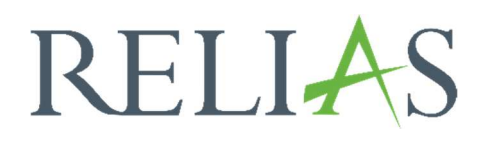

# Die Lernenden- Rolle im Relias LMS

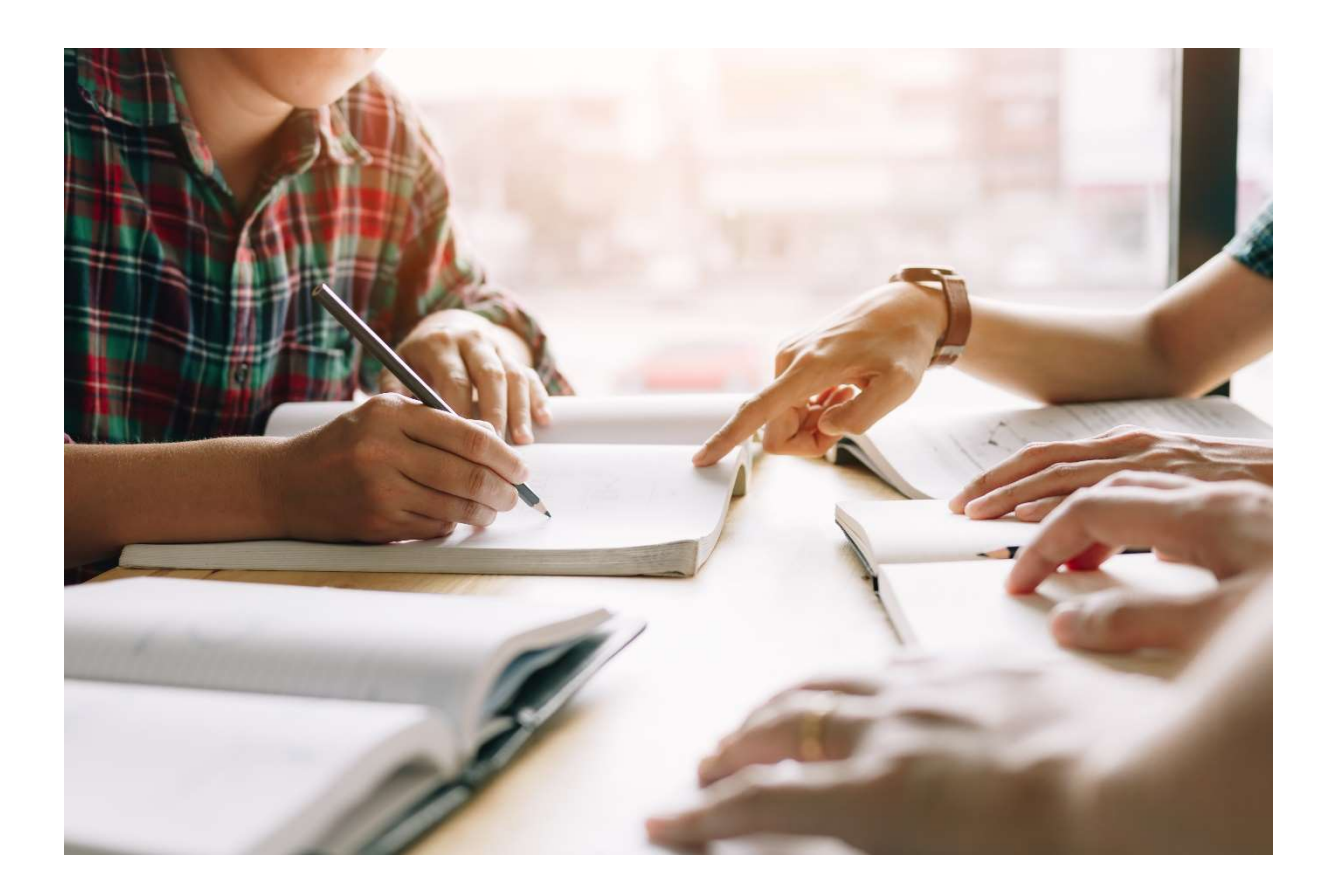

# Die Lernenden- Rolle im Relias LMS

Die Rollen der Benutzer\*innen regeln den Zugriff auf die Relias Plattform-Funktionalitäten. Innerhalb der Relias-Plattform können verschiedene Nutzer\*innenrollen zugewiesen werden.

Alle Nutzer\*innen des Relias LMS erhalten standardgemäß die Rolle des Lernenden. Dies ist die einzige Rolle, in welcher Module absolviert werden können. Neben den Pflichtmodulen können Lernende, sofern von der Einrichtung gestattet, sich selbst zu Wahlmodule anmelden sowie Termine zu externen Schulungen hinzufügen. Darüber hinaus haben Lernende die Möglichkeit auf Registrierungen und Bescheinigungen sowie die Relias-Hilfe zuzugreifen.

### Nachfolgend erhalten Sie einen Einblick in die Übersicht aus der Lernenden-Rolle:

### Startseite

Auf der Startseite werden den Lernenden in einer nach der Fälligkeit unterteilten Übersicht die Anzahl der zu absolvierenden Kurse, sowie die letzen Aktivitäten angezeigt. In der Menüleiste auf der linken Seite können die Lernenden zwischen den einzelnen Bereichen wechseln (siehe Abbildung 1).

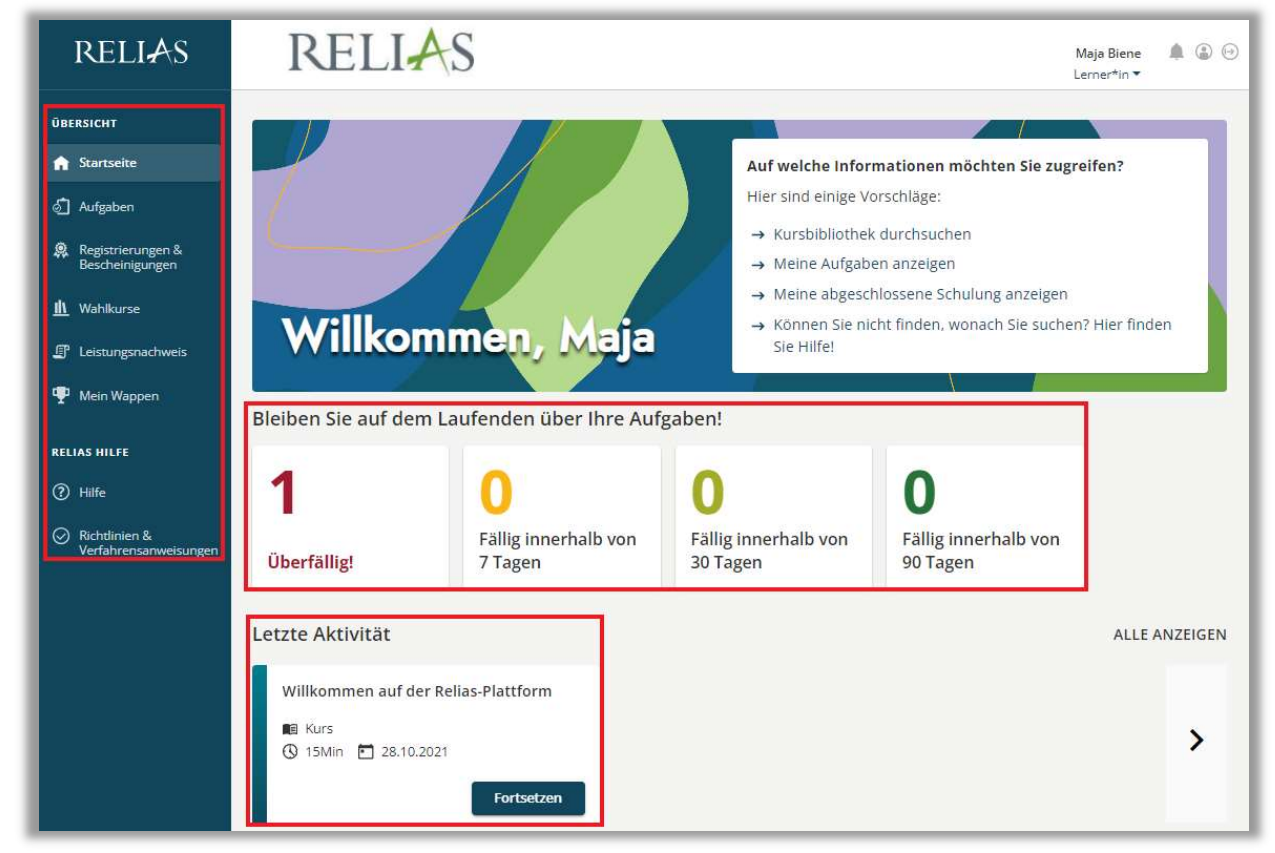

Abbildung 1 - Startseite

# Aufgaben

Im Bereich "Aufgaben" werden je nach gewählten Bereich zugeteilten Kurse und Wahlkurse oder Lehrpläne angezeigt. Die Sortierung erfolgt automatisch nach den Fälligkeitsdaten (siehe Abbildung 2).

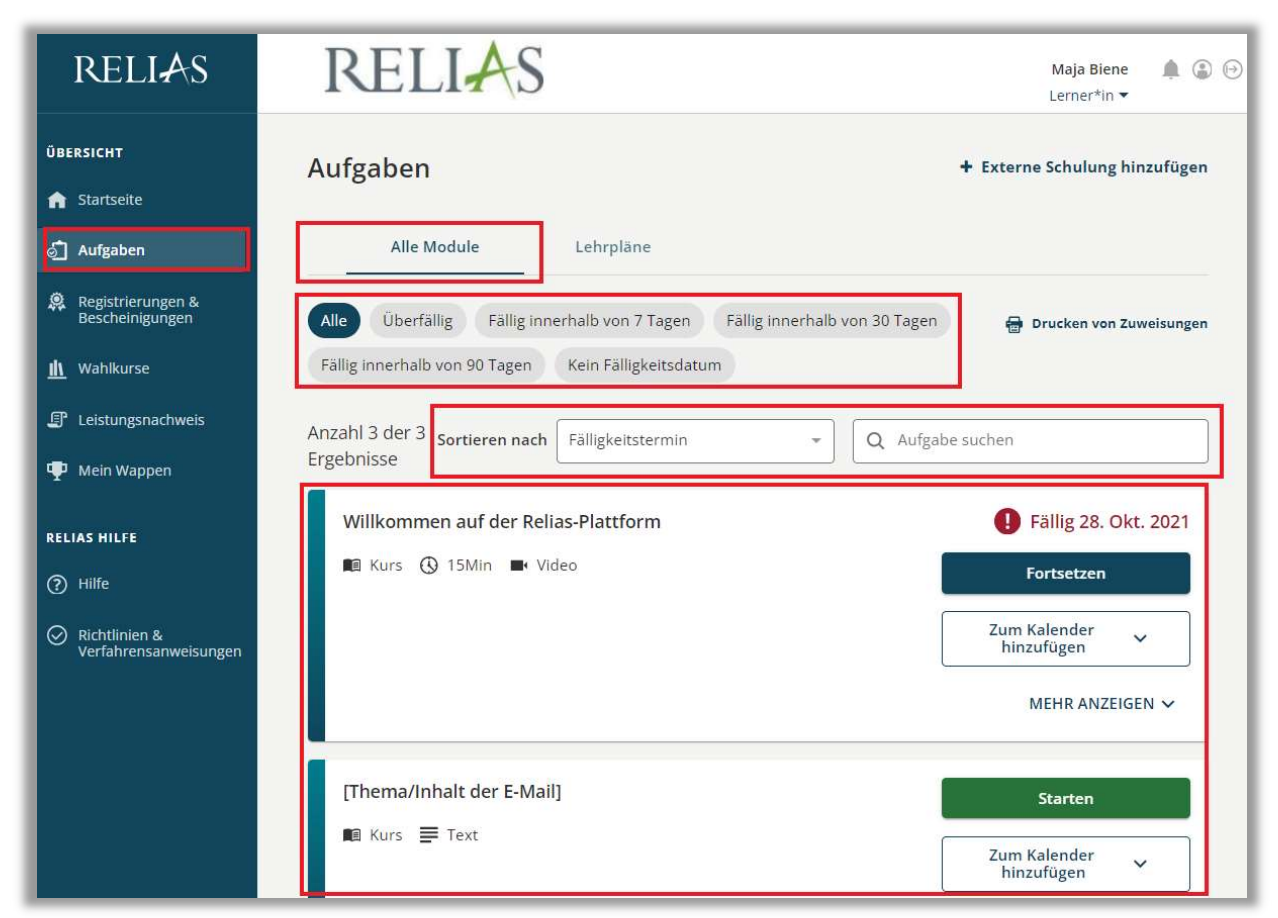

Abbildung 2 – anstehende Aufgaben -> "Alle Module"

## Registrierungen & Bescheinigungen

In diesem Bereich können Lernende Zulassungen und Qualifikationen hinzufügen.

Bitte beachten Sie: Diese hinterlegten Informationen dienen ausschließlich der eigenen Ablage und haben keine Funktionen für das Relias LMS.

## Wahlkurse

Sofern von der Einrichtung gestattet, haben Lernende in diesem Bereich Zugriff auf die Wahlkursbibliothek. Lernende können sich hier mithilfe eines Suchfeldes und diverser Filtermöglichkeiten selbst zu Wahlmodule anmelden. (siehe Abbildung 3).

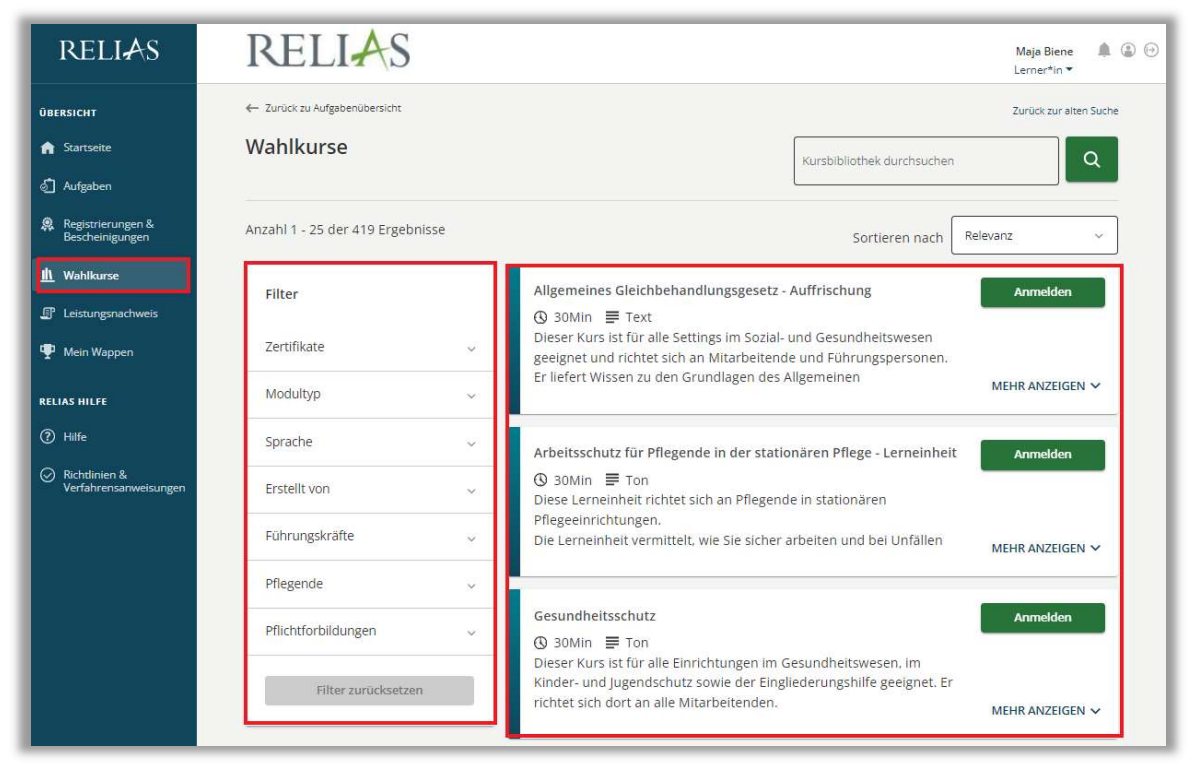

Abbildung 3 - Wahlkurse

### Leistungsnachweis

Der Menüpunkt "Leistungsnachweise" umfasst alle abgeschlossenen Module. Lernende können hier einen umfassenden Nachweis der abgeschlossenen Module einsehen, den Leistunbgsnachweis oder einzelne Abschlusszertifikate ausdrucken. Auch können bereits absolvierte Inhalte erneut wiedergegeben werden (siehe Abbildung 4).

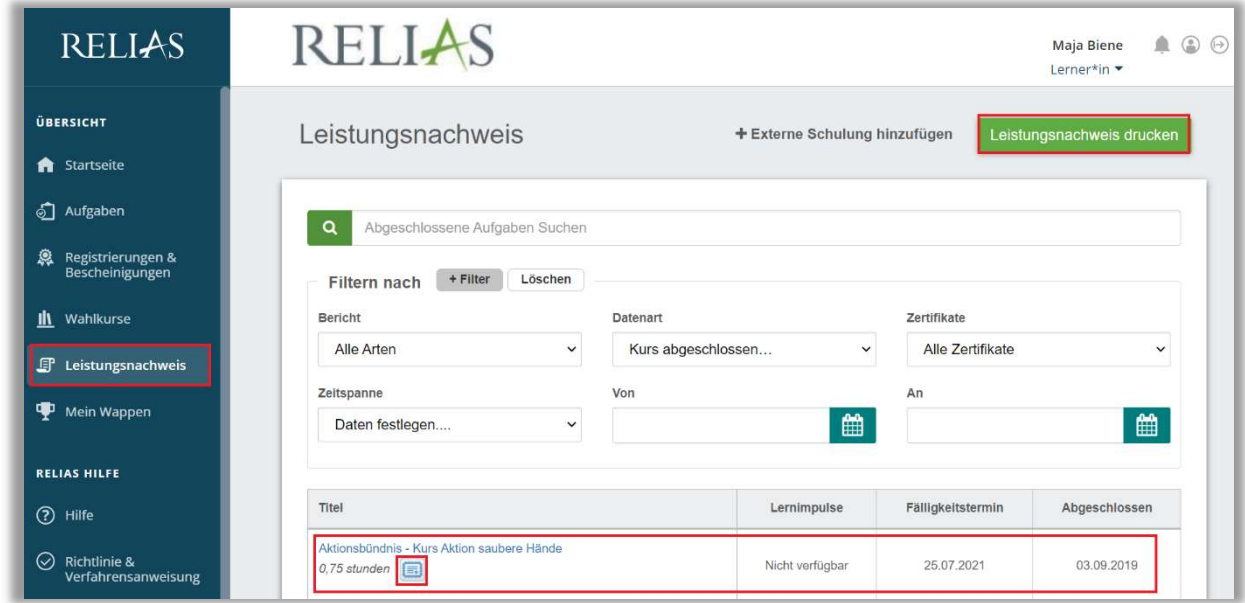

Abbildung 4 - Leistungsnachweis

## Mein Wappen (Gamification)

Sofern von der Administration der Einrichtung aktiviert, kann im Bereich "Mein Wappen" das persönliche Wappen eingesehen werden. Nach vollständiger Absolvierung von Modulen erhalten Lernende Münzen, welche im Shop gegen verschiedene Grafiken eingetauscht werden können, sodass das Wappen individeull gestaltet werden kann. (siehe Abbildung 5).

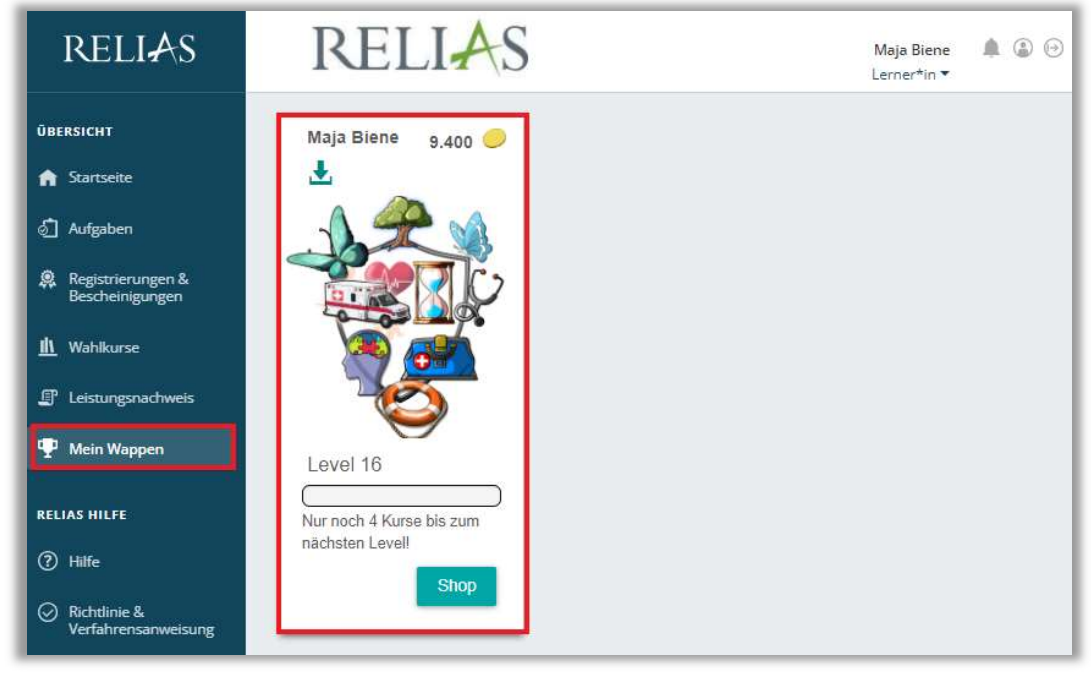

Abbildung 5 – Mein Wappen / Gamification

## Hilfe

Im Hilfebereich können Lernende die "Anleitung für Lernende" aufrufen und / oder "Unterstützung anfordern" (siehe Abbildung 6).

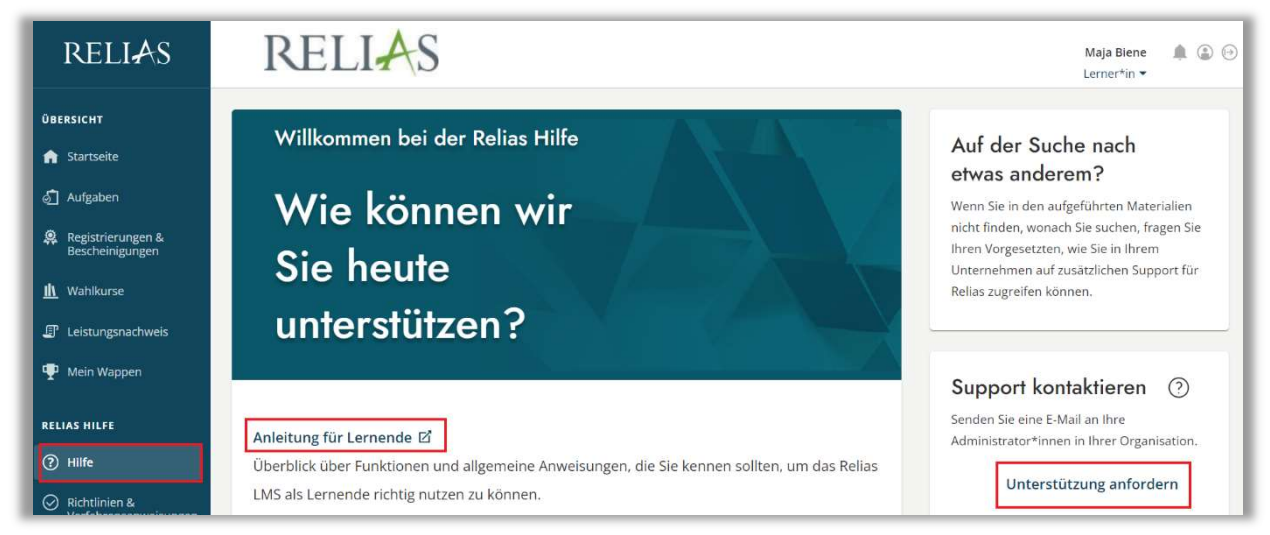

Abbildung 6 – Hilfe

## Richtlinie & Verfahrensanweisung

In diesem Bereich können Lernende von der Administration hausinterne Dokumente zum Informationsaustausch und Download zur Verfügung gestellten bekommen (siehe Abbildung 7).

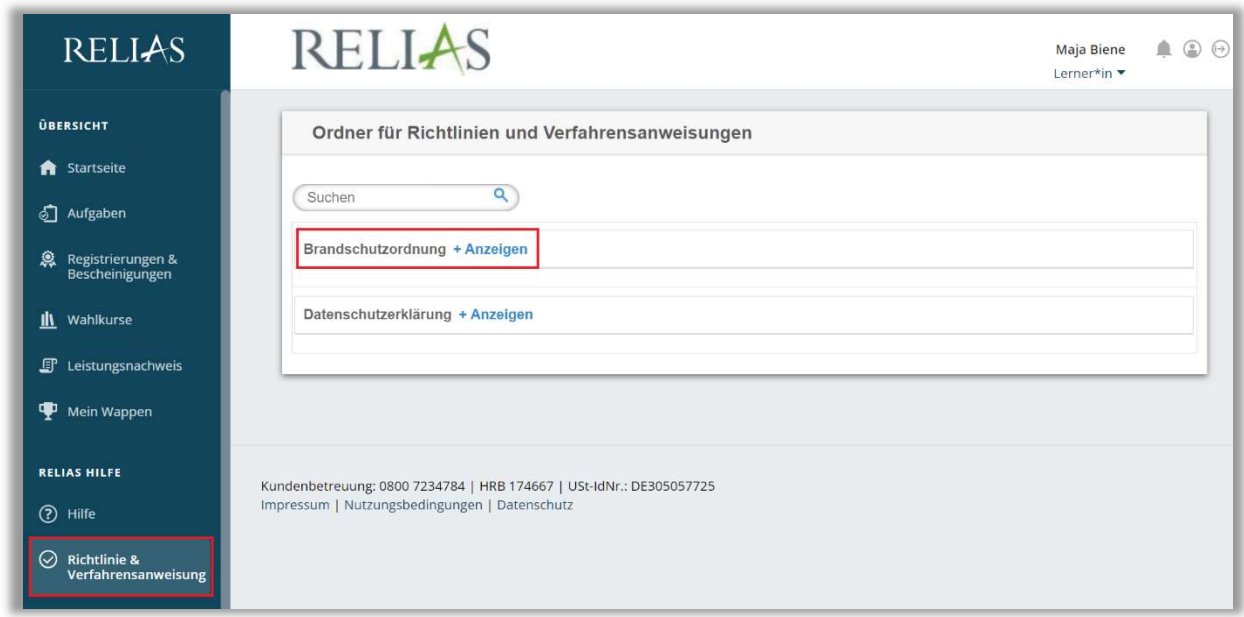

Abbildung 7 - Richtlinie & Verfahrensanweisung